# **施設予約(学生による予約)**

### **はじめに**

2023 年度より、施設の予約は Campus Square 上で行うこととなります。 本マニュアルを通して、予約の手順についてご確認をお願いします。

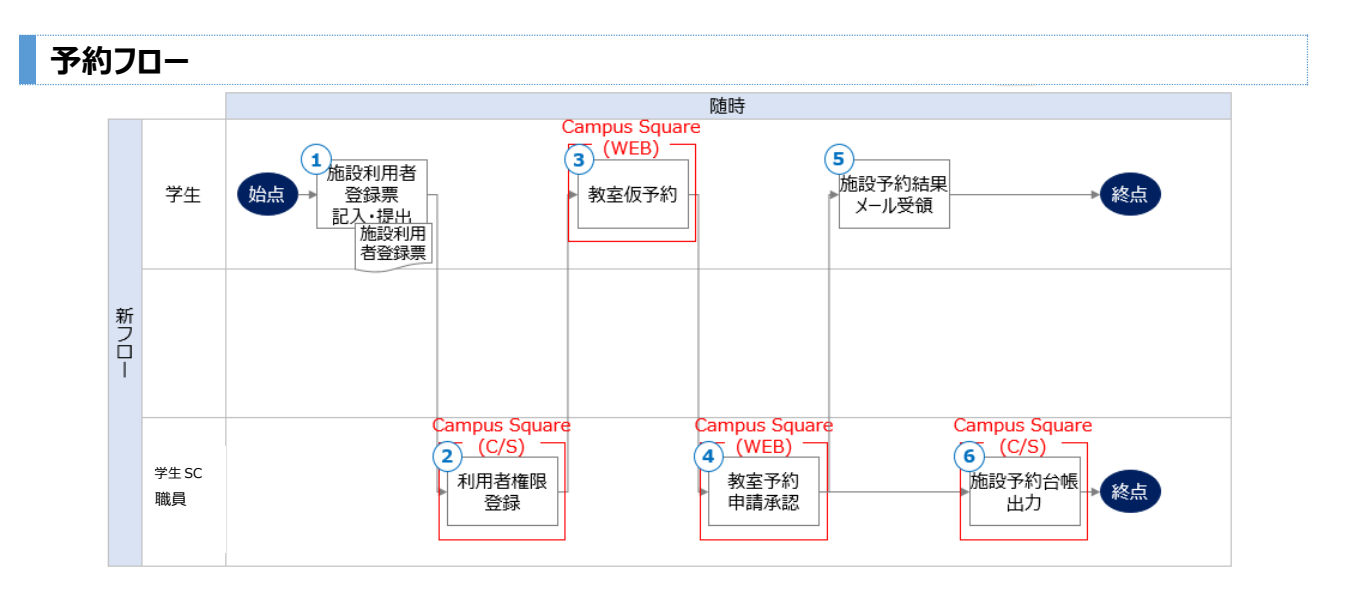

#### **利用するにあたって(注意事項)**

・施設を使用する **7 日前まで**に、仮予約申請をしてください。 施設予約は、7 日後から 30 日間可能です。

・学生サポートセンターからの承認がされていない状態で、使用していることが発覚した場合、 施設使用禁止等のペナルティを課す場合がありますので、ご注意ください。

#### **申請者登録**

**・**現在、2022 年度に申請されている方のみ利用可能です。 予約者を変更される場合は、**「施設利用者登録票(紙)」を学生サポートセンターの 窓口に提出してください。(※各団体 3 名まで登録可)**

## **予約手順**

**Campus Square(WEB)>教務/授業関連>休講・補講・教室変更>施設使用申請>申請**

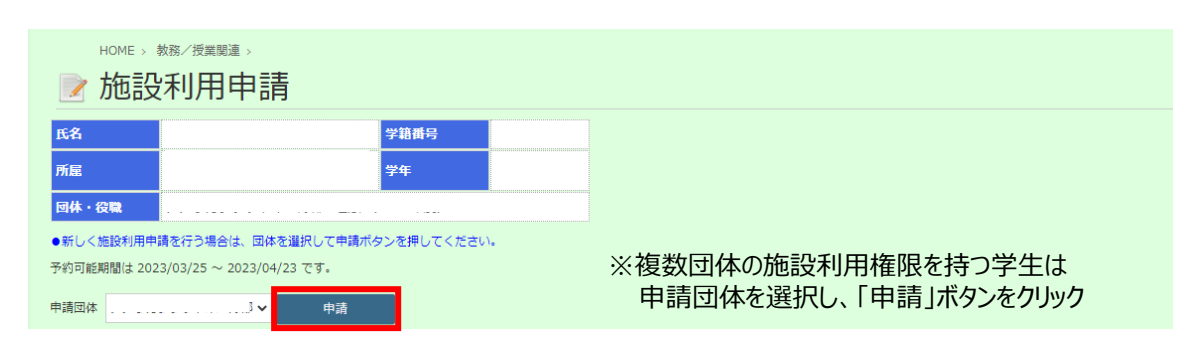

- **1.施設の空き状況を確認し、予約する施設を選択**
	- 1-1. 日単位・週単位で空き施設を参照します。 ※クラブ毎に予約可能な施設が表示されます。
	- 1-2. 予約する施設名をクリックします。
	- ▼日表示

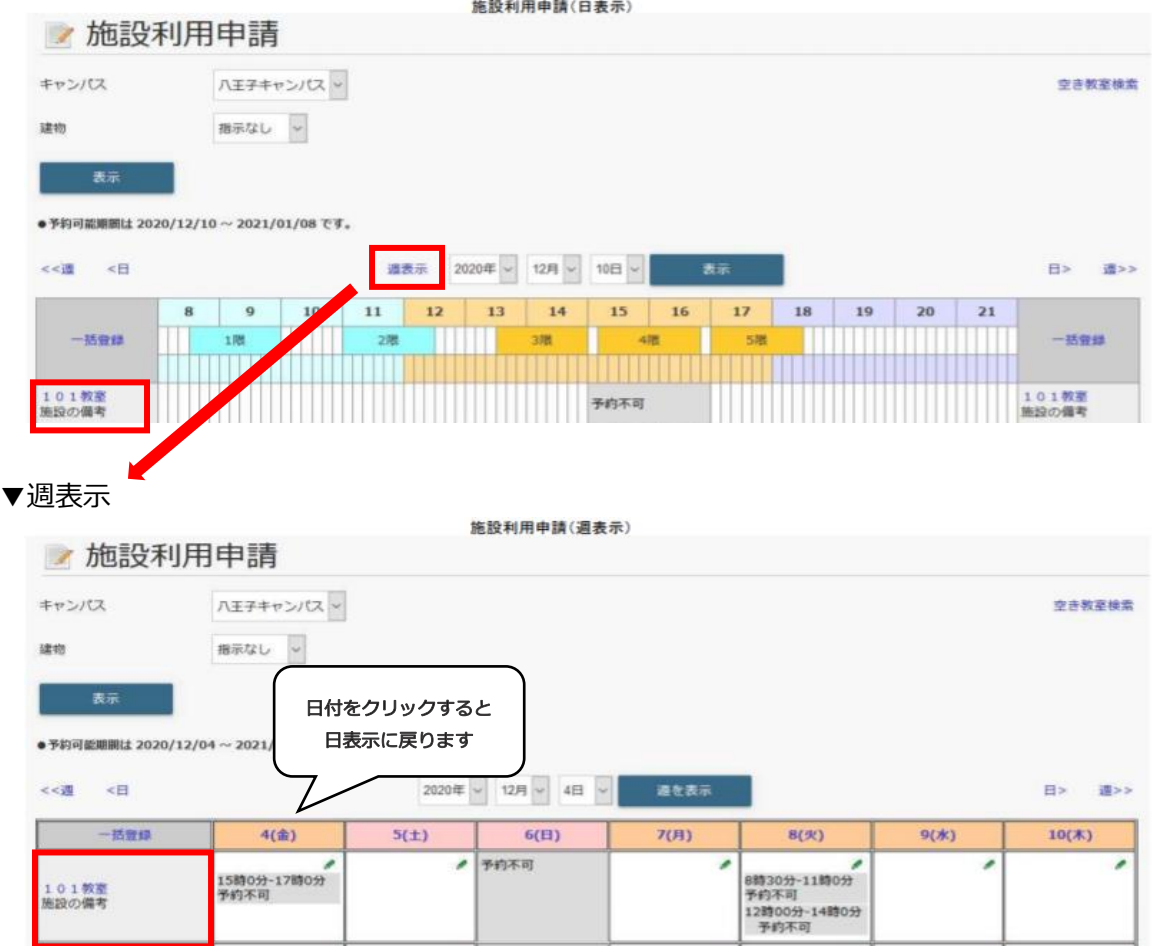

#### **2.1 日分のみ予約する場合(通常登録)※同一施設を複数日予約したい場合、3-1 へ(推奨)**

2-1. 施設名をクリック後、施設利用申請画面に移動します。 以下①~④の内容を必ず入力し、「予約日確認」をクリックします。 ①開始日・終了日 ②目的:必ずクラブ名を入力する ③連絡先:連絡先の下に記載してある「学生連絡先」と異なる場合のみ入力 ④利用人数

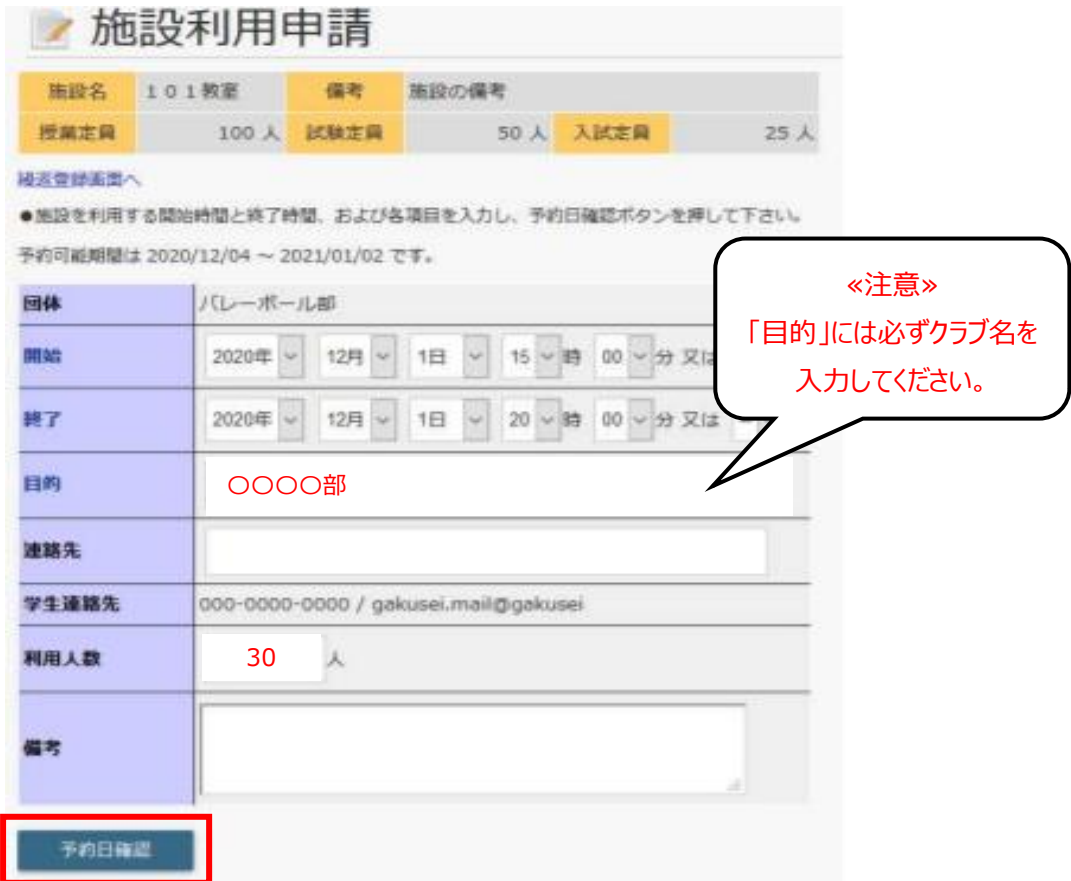

2-2. 同画面の下部に、入力した内容を反映した予約日および施設の確認画面が表示されるので、 予約を行う施設で間違いがなければ☑を選択し、「登録」をクリックします。

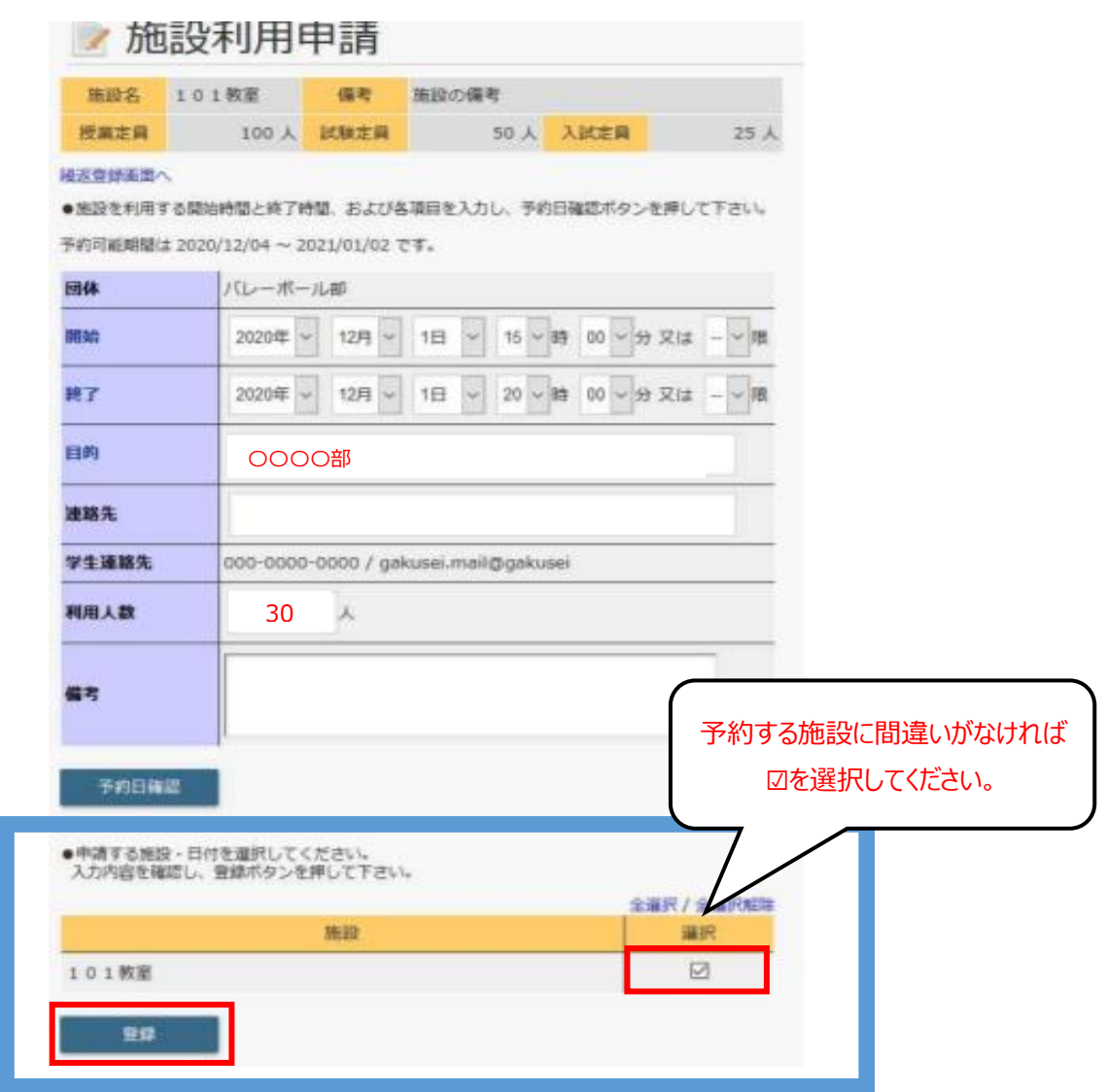

#### **3.複数日程分まとめて予約する場合(繰返登録)※推奨**

3-1. 同一施設を複数日程分まとめて予約する際は、施設利用申請画面の「繰返登録画面へ」を クリックし、繰返登録用の画面へ移動します。

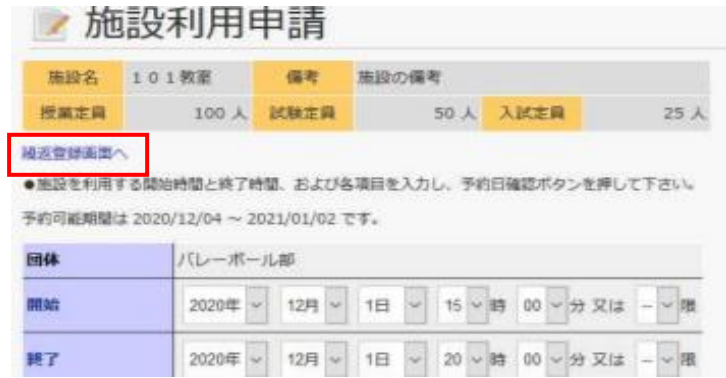

3-2. 施設利用申請の繰返登録画面より、以下①~④の内容を必ず入力し、「予約日確認」を クリックします。

①期間・曜日・時間

2目的: 必ずクラブ名を入力する

③連絡先:連絡先の下に記載してある「学生連絡先」と異なる場合のみ入力

④利用人数

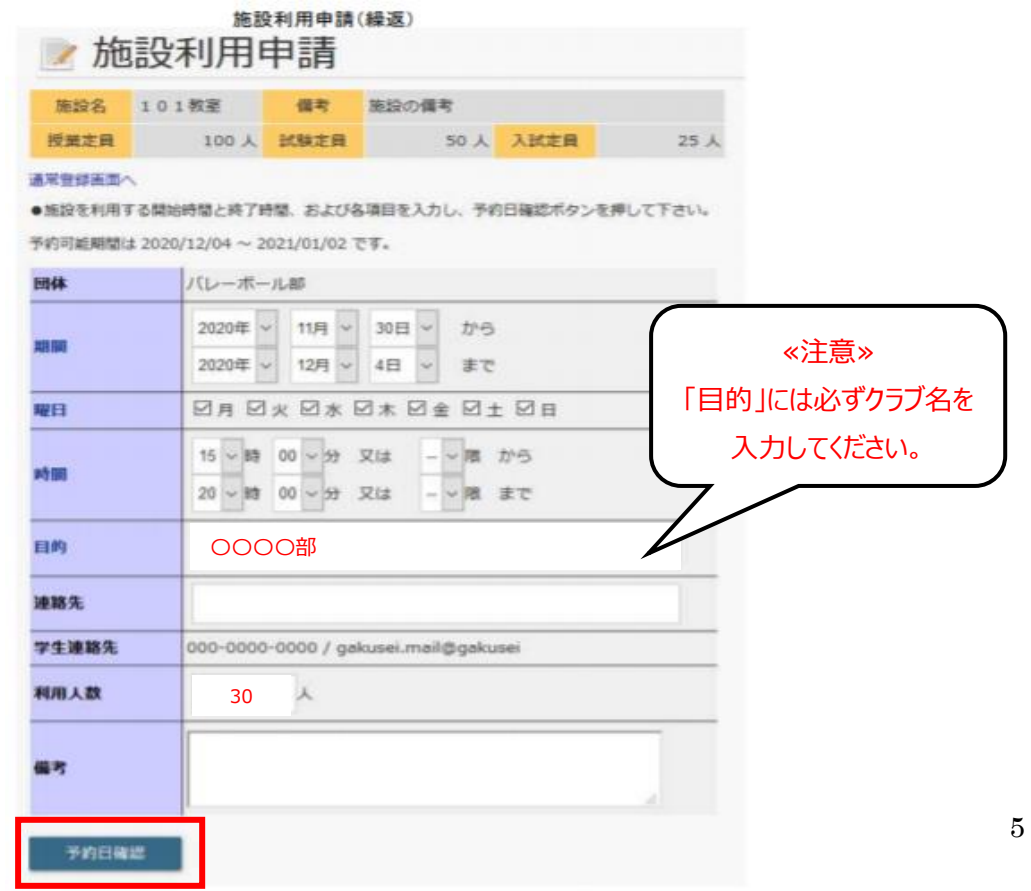

3-3. 同画面の下部に、入力した内容を反映した予約日および施設の確認画面が表示されるので、 予約を行う施設で間違いがなければ☑を選択し、「登録」をクリックします。

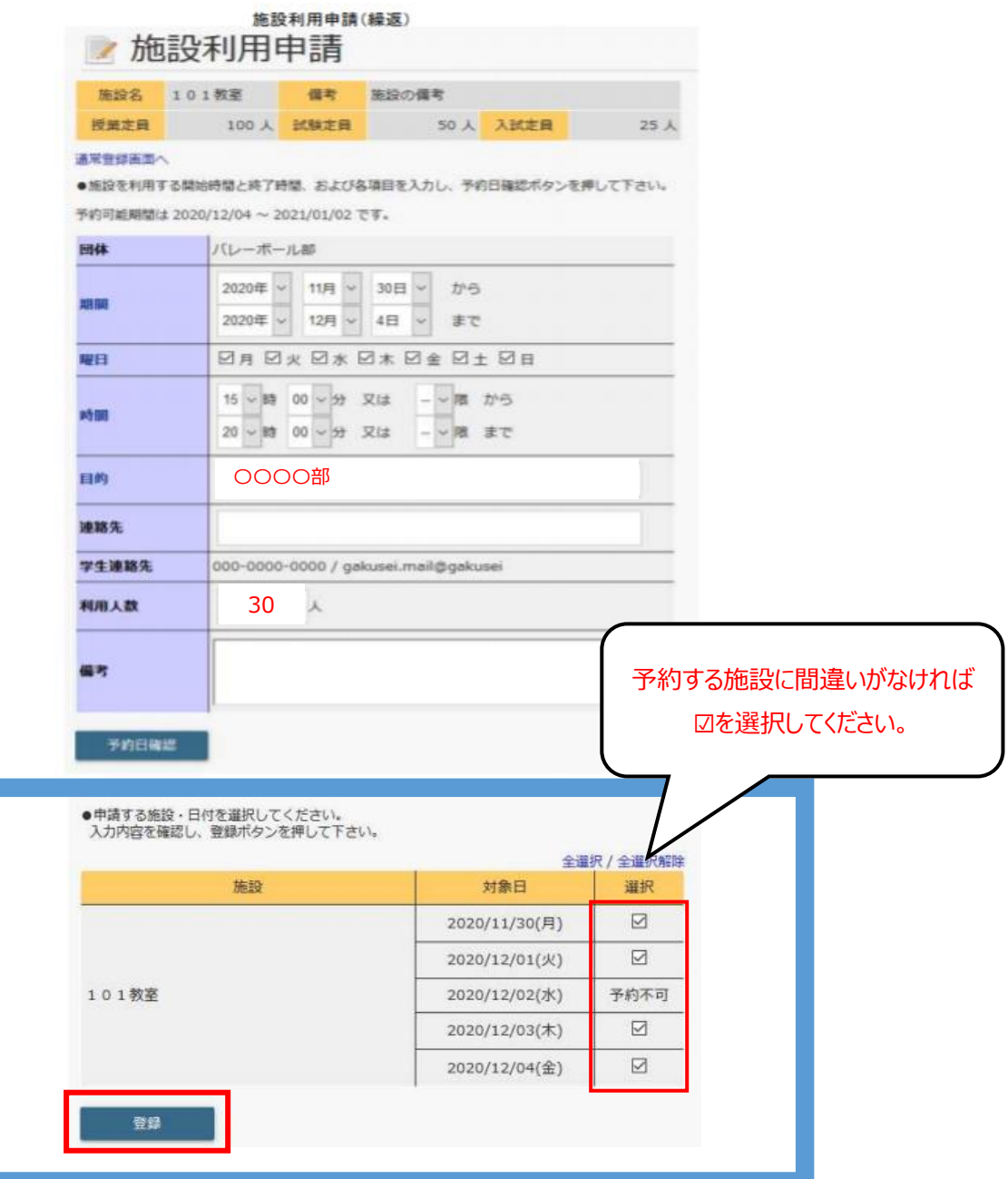

- **4.複数施設を一括で予約する場合**
	- **・1 日分のみ予約する場合(通常登録)>手順 4-1.~4-2.へ ・複数日程分まとめて予約する場合(繰返登録)>手順 4-3.~4-4.へ**
		- 4-1. 施設利用申請画面にアクセスし「一括登録」をクリックします。

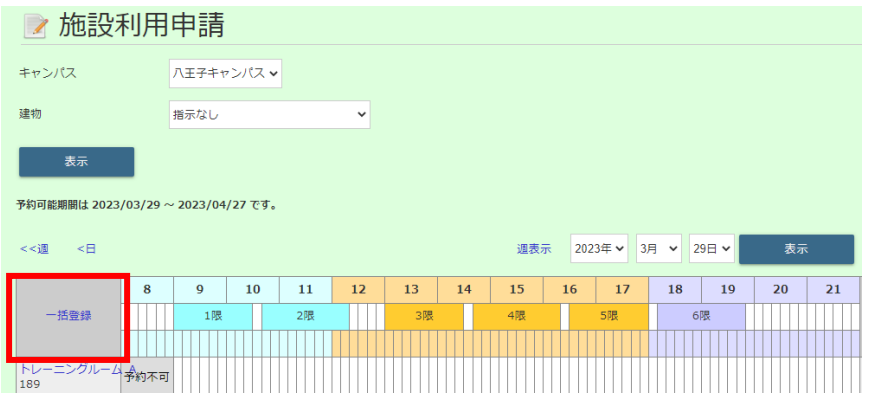

 以下①~④の内容を入力後、対象施設欄にて予約希望の施設を選択(複数選択可)し、 「予約日確認」をクリックします。

①開始日・終了日

②目的:必ずクラブ名を入力する

③連絡先:連絡先の下に記載してある「学生連絡先」と異なる場合のみ入力

④利用人数

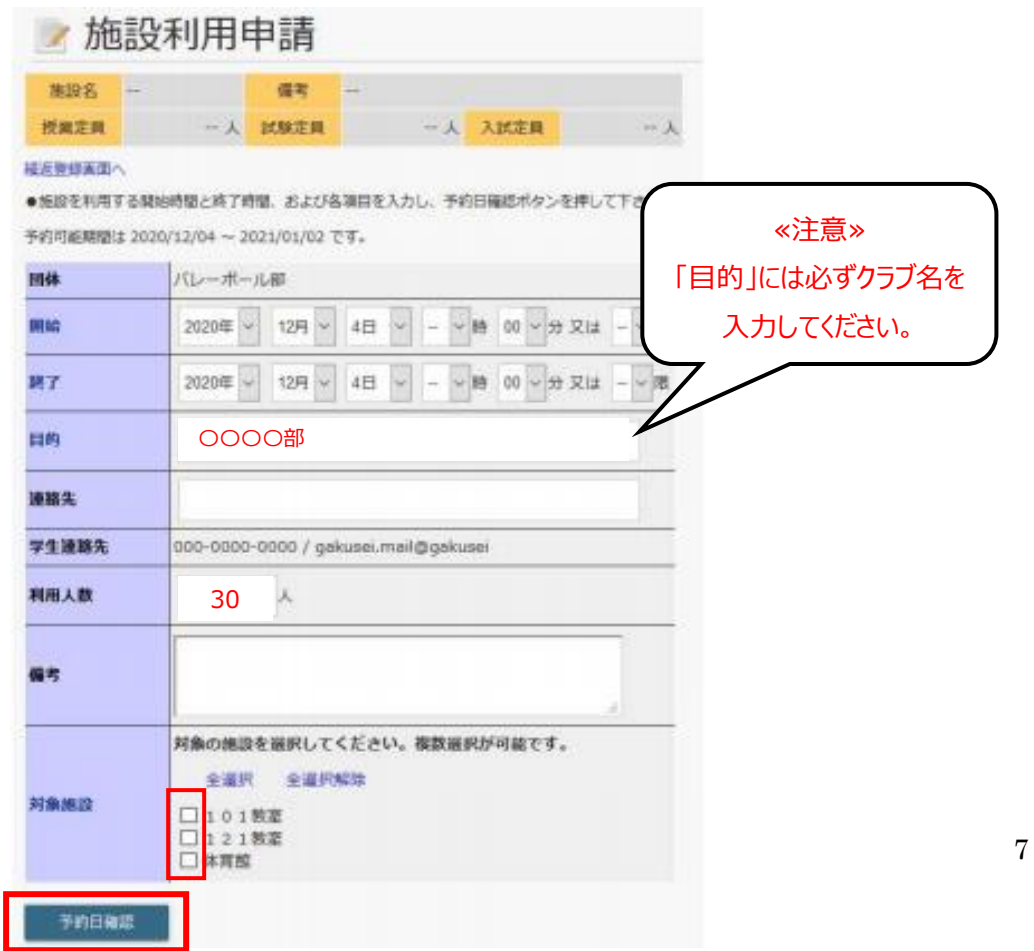

4-2. 同画面の下部に、入力した内容を反映した予約日および施設の確認画面が表示されるので、 予約を行う施設で間違いがなければ☑を選択し、「登録」をクリックします。

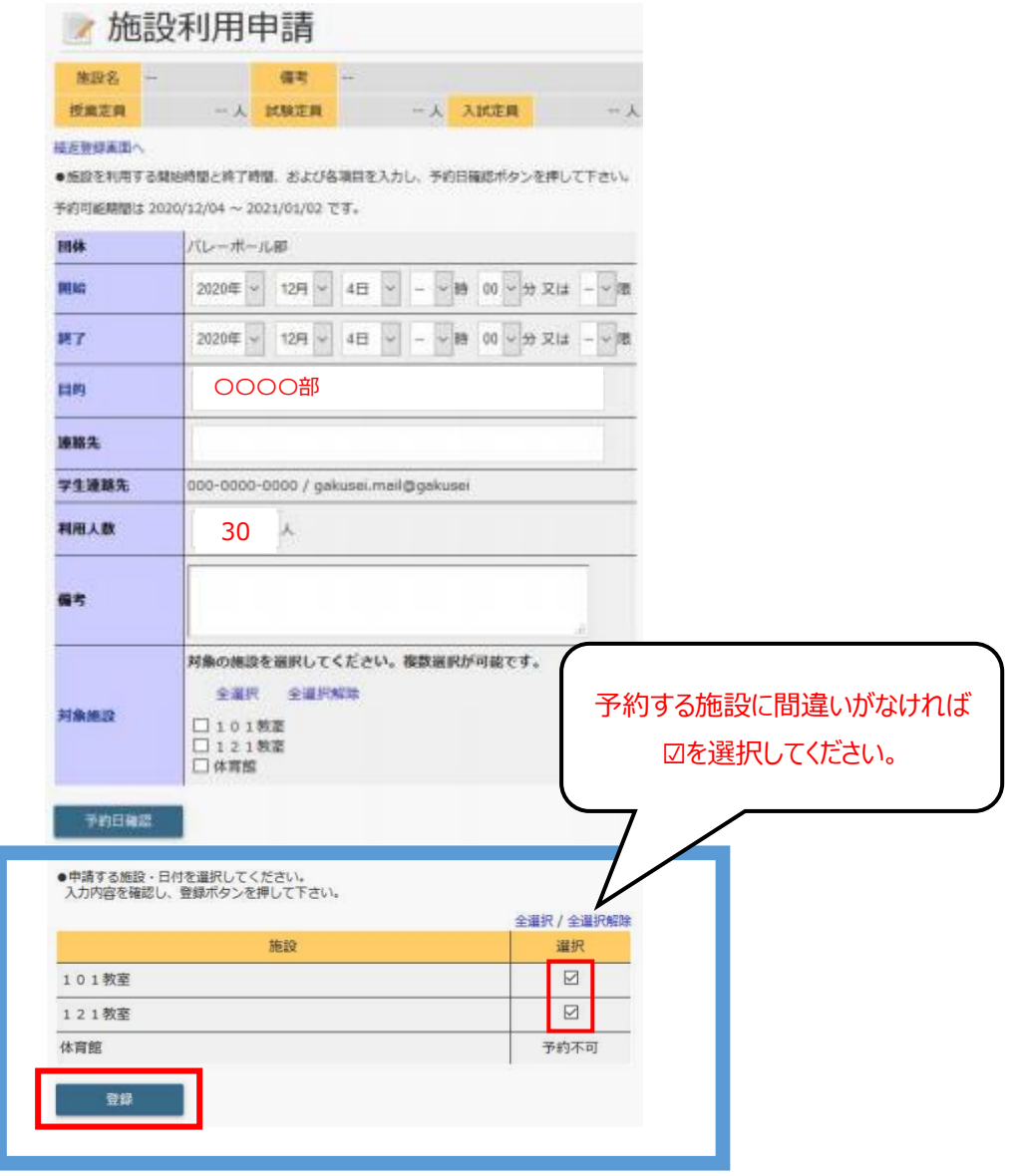

4-3. 複数施設を複数日程分まとめて予約する際は「一括登録」をクリックしてから、施設利用申請 画面の「繰返登録画面へ」をクリックし、繰返登録用の画面へ移動します。

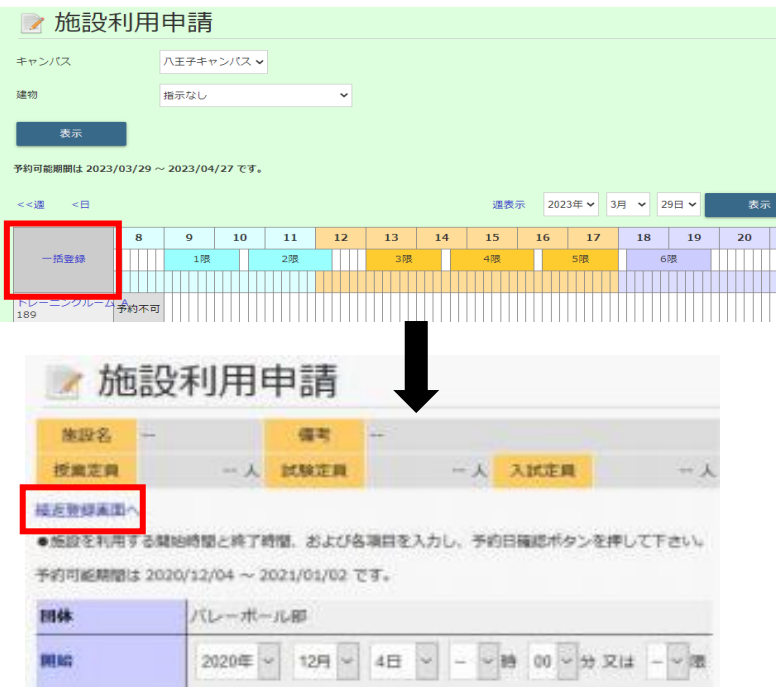

 以下①~④の内容を入力後、対象施設欄にて予約希望の施設を選択(複数選択可)し、 「予約日確認」をクリックします。

①期間・曜日・時間

②目的:必ずクラブ名を入力する

③連絡先:連絡先の下に記載してある「学生連絡先」と異なる場合のみ入力

④利用人数

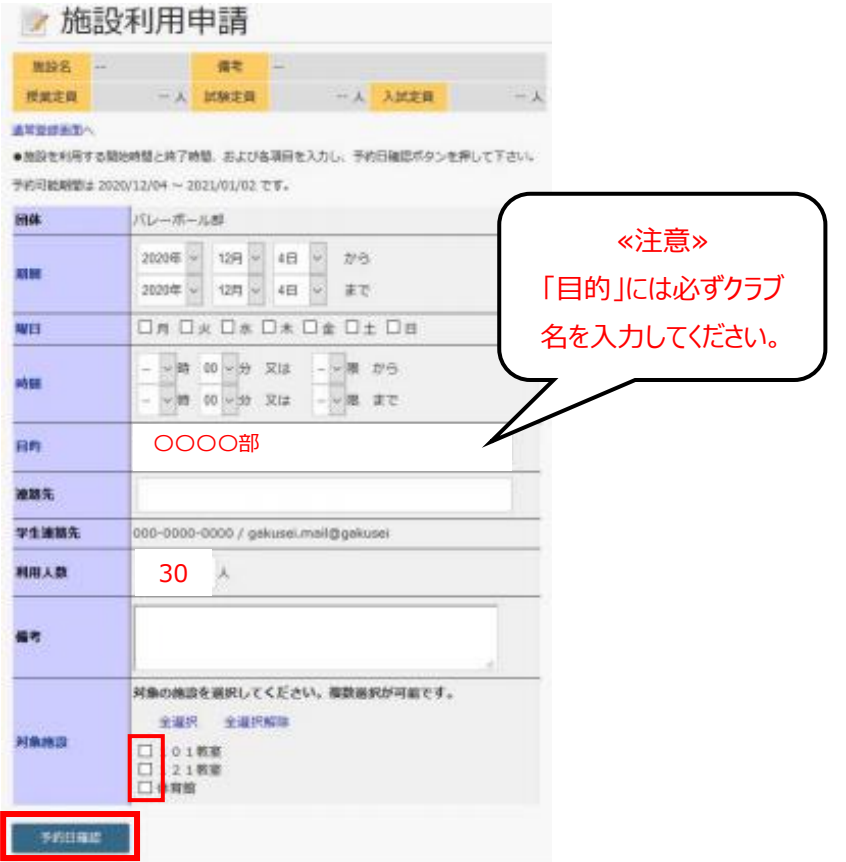

4-4. 同画面の下部に、入力した内容を反映した予約日および施設の確認画面が表示されるので、 予約を行う施設で間違いがなければ☑を選択し、「登録」をクリックします。

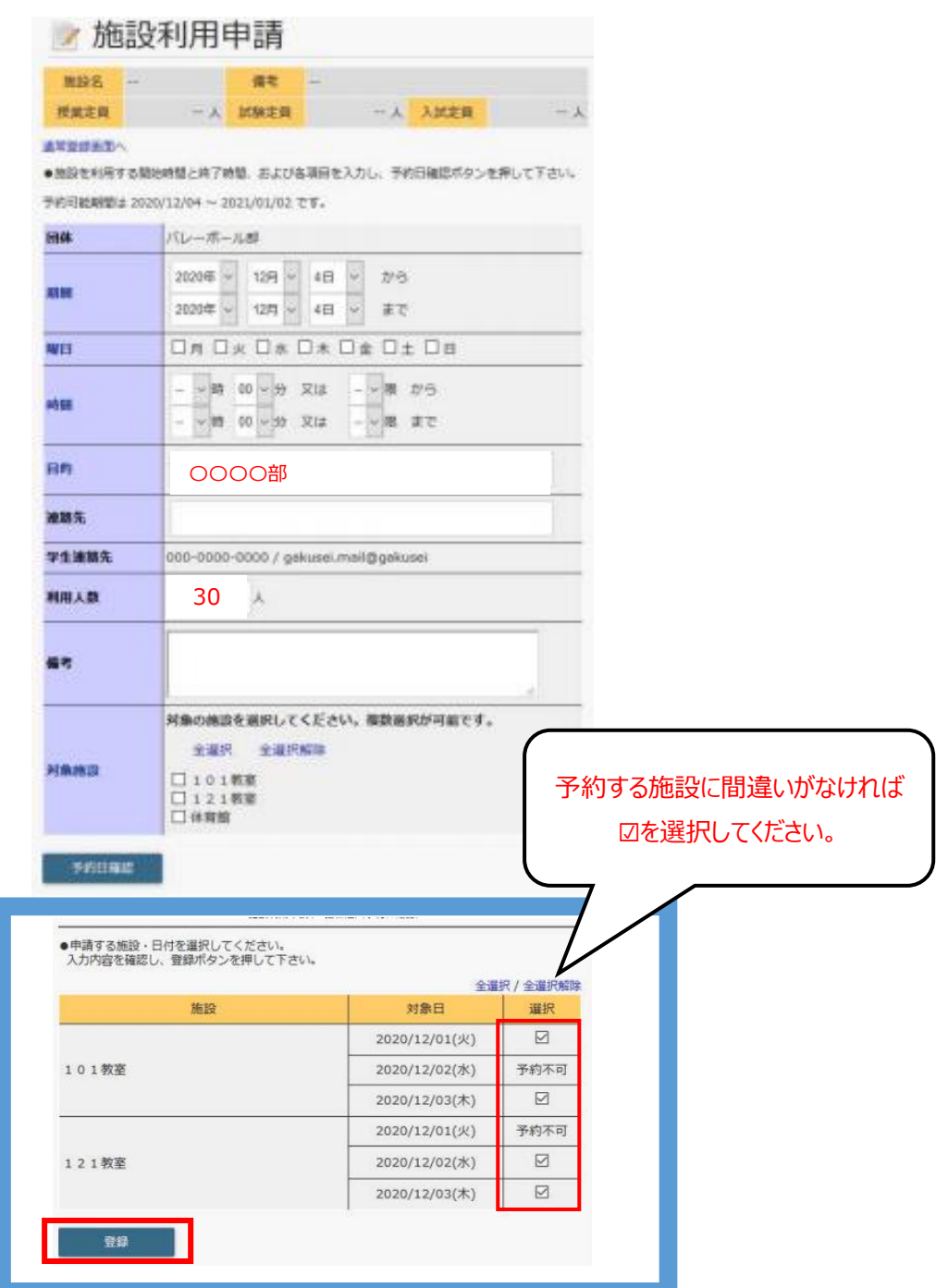

#### **5.予約の削除について**

予約した内容を取り消したい場合は、学生サポートセンターの窓口にて「予約削除申請書」を記入し、 手続きを行います。※予約をする前に、間違いがないかよく確認のうえ手続きを行ってください。

#### **6.予約の承認が不可となる場合について**

以下の場合、施設の予約は却下され承認不可となります。

①クラブが使用できない施設を予約している

 ②週1コマのみ使用許可されている施設(第 1 グラウンド・トレーニングセンター)を複数コマ予約している ③「譲渡申請書」未提出で割り当てと異なる時間を予約している

#### **7.その他注意事項**

- ・割り当てと異なる時間を予約する場合、予約申請前に「譲渡申請書」を学生 SC へ提出してください。 申請される際は、施設使用申請画面の備考欄に「譲渡申請書提出済み」と入力をお願いします。
- ・使用権限のない施設を譲渡してもらう場合、「代理予約申請書」と「譲渡申請書」をそろえて学生 SC へ提出 してください。